# **Word for Windows**<sub>*TM*</sub> FileBox(c)</sub>

Word for Windows<sub>TM</sub> is a great word processor. Unfortunately, it is handicapped by a poor file management system and the frustrating 8 character file name limits! There are several shareware and commercial products that attempt to remedy this situation, but they suffer from several common problems. First, some of them cost more than the discount price of WinWord itself. It seems foolish to pay more for an add-on than for the original product. Second, some of them throw in the kitchen sink; they have all the file management capabilities you want, but they bloat NORMALDOT by adding a bunch of unnecessary (but nice to have!) functions. Third, some of them make extensive use of C functions and dig deep into the bowels of the Windows API.

Word for Windows<sub>TM</sub> File Box  $(c)$  is a straight forward solution that fits the needs of the moderate to heavy word processor! The simple dialog boxes are self-explanatory, help is always a mouse-click away, and your documents are organized into the familiar Folder-File metaphor.

**Installation Starting FileBox Uninstalling FileBox**

**Folder Operations Adding Folders Editing Folders Deleting Folders**

**File Operations Adding Files Editing Files Deleting Files**

**Registration**

# **Installing FileBox**(c)

Installing FileBox(c) is a simple matter. The key to successful installation is that FILEBOX.DOT and NORMAL.DOT must both be in the same directory. If you have declared a DOT-path in the [Microsoft Word 2.0] section of your WIN.INI file, make sure that FILEBOX.DOT is in that directory. If you do *not* have a DOT-path in the [Microsoft Word 2.0] section of your WIN.INI file, make sure that FILEBOX.DOT resides where NORMAL.DOT resides.

Installation procedure:

- 1. Copy FILEBOX.DOT into the same directory as NORMAL.DOT
- 2. Copy FILEBOX.HLP into the Windows System directory.
- 3. Click the **Install** button found in FILEBOX.DOC.

When you click the FileBox Installation macro, this dialog will appear on your screen:

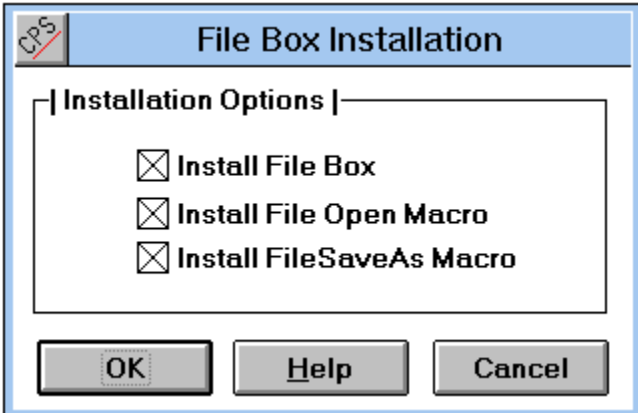

Select the macro or macros you want to install and then click the **OK** button. For a description of what each macro does, see File Box Macros.

For information about uninstalling, see Uninstall.

# **Starting FileBox(C)**

When you run the FileBox(c) macro a simple dialog box pops onto your screen. The two list boxes display your folders and the files in each folder. The first time you run FileBox you will not have any folders declared, so your only options will be to **Add** a folder, **Cancel** the operation or ask for **Help**. If you have created one or more folders, they will be displayed in the Folders list box and the first folder will be selected. If the first folder contains files, a description of those files will be displayed in the Files list box.

If you would like FileBox to display the Folder which contains the current Word $_{\text{TM}}$  document, you can add the following line to the FILEBOX.INI:

### **[CONFIG] GetCurrent=-1**

This will force FileBox to search through your folders until it finds the current file. If the current file is stored in one of your folders, that folder will be selected in the Folders list box and the current file will be selected in the Files list box. If the current Word<sub>TM</sub> document is not in any of your folders, the first folder will be selected in the Folder list and the first file in that folder will be displayed in the Files list. *Please be aware of the fact that this will slow down the speed with which the FileBox(c) dialog appears!*

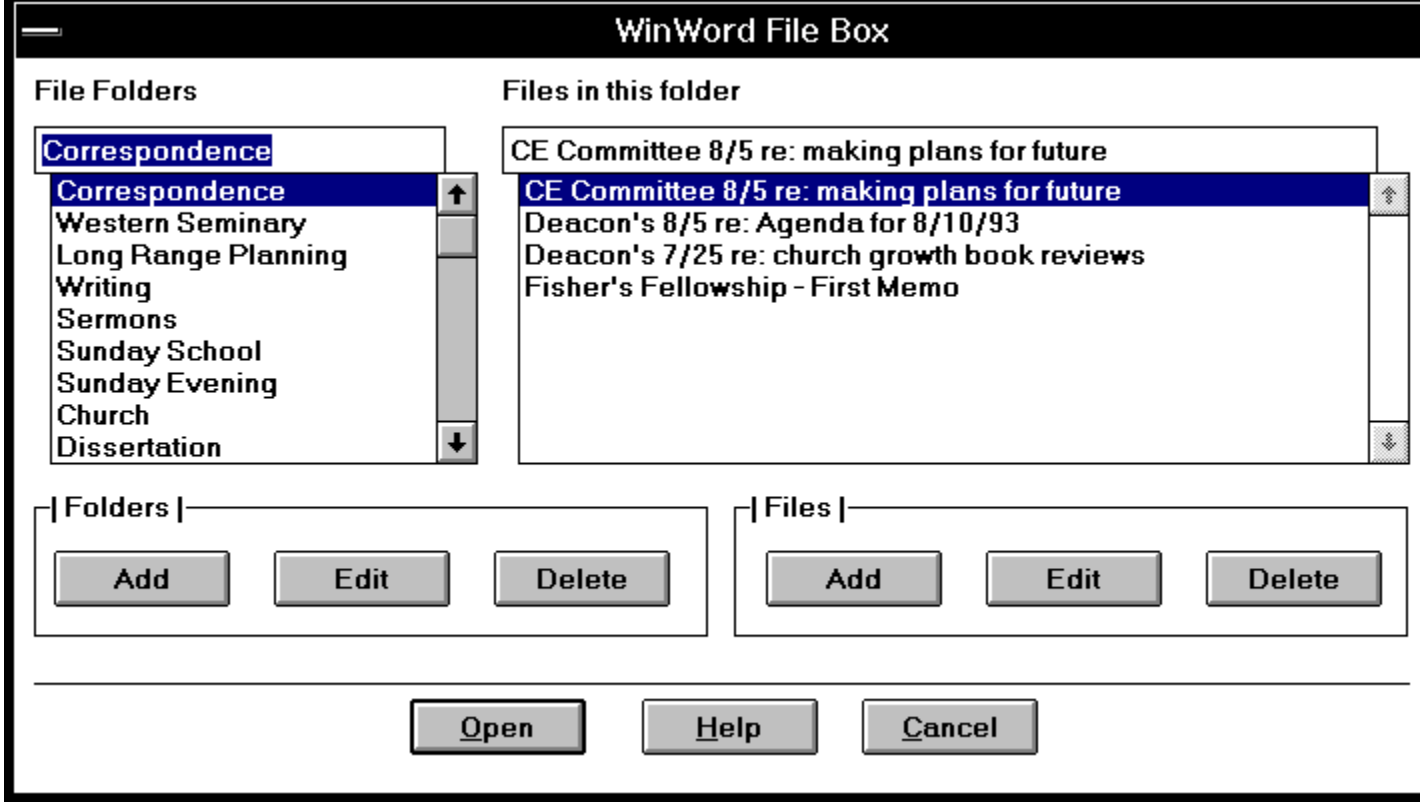

The three groups of pushbuttons should be fairly easy to understand, but let me give a brief explanation of each one.

**----| Folders |------**

**Add** - Click this button to add a new folder. See **Adding Folders**

- **Edit** Click this button to edit the current folders description. See **Editing Folders**
- **Delete** Click this button to delete the current folder. The files will not be deleted from the disk, the folder will merely be deleted from the Folder list! See **Deleting Folders**

**----| Files |----**

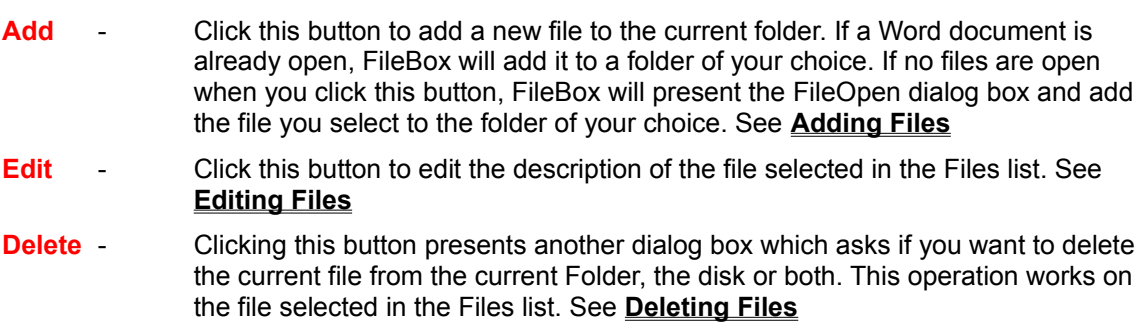

### **See Also**

**FileBox Macros**

# **Adding Folders to FileBox**

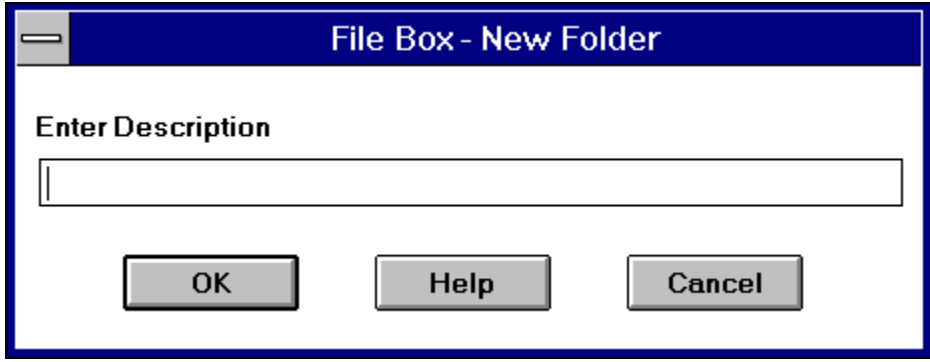

If you want to add a new folder to your list, click the **Add** button in the ----| Folders |---- button group. Enter a description for this folder in the text box and either press the **ENTER** key or click the **OK** button. To cancel this operation, click the **Cancel** button.The Folder list is updated immediately to display your new folder.

# **Editing Folders in the FileBox**

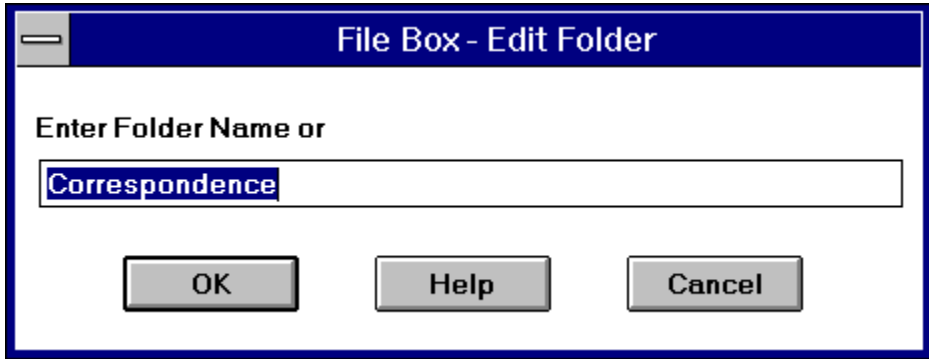

If you want to change the description of a folder, click the **Edit** button in the ----| Folders |---- button group. Enter the new description in the text box and either press the **ENTER** key or click the **OK** button. To cancel this operation, click the **Cancel** button.The folder description is updated immediately.

# **Deleting Folders from the FileBox**

To delete a folder from the file box, simply select that folder in the Folder list box - make sure that it is highlighted - and then click the **Delete** button in the ----| Folders |---- button group.

Be careful with this one! Once a folder has been deleted there is no way to retrieve it; it and its file descriptions are wiped out of the FILEBOX.INI! It might be a good idea to make a back-up copy of FILEBOX.INI prior to using this one!

This operation does not remove files from the disk. They are still there and can be added to any other folder.

# **Adding Files to the Folder**

Adding files to folders is a three step process. First, select the folder you want the file stuck in. Second, enter a descriptive title for the file. Third, click the **OK** button and it is done!

FileBox<sub>(c)</sub> assumes that you want to add the current file to a folder. If you want to add another file to a folder, select that file (if it is open) or close all files and run FileBox(c). If no files are open when you run FileBox, clicking the **Add** button will present the FileOpen dialog box. You can then browse your directory tree and select the file you want to add to a folder.

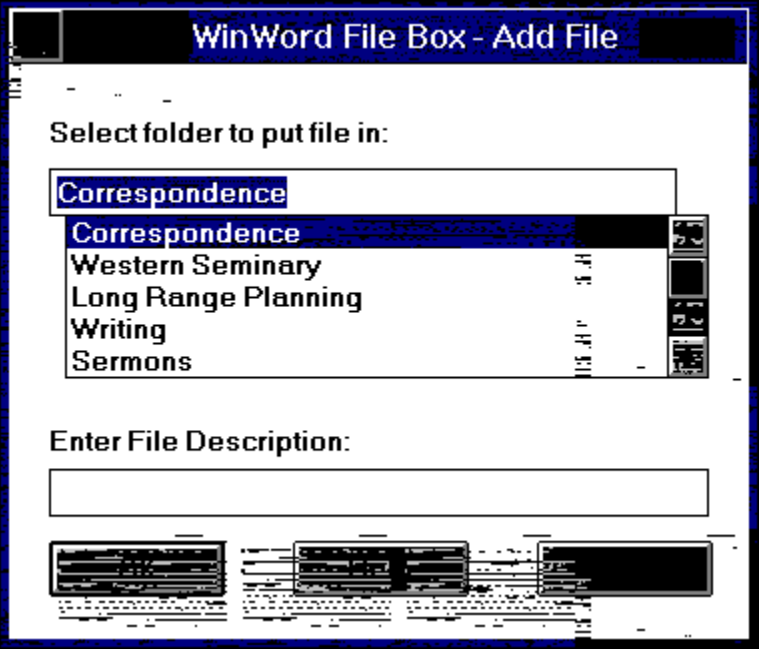

#### **#1 - Enter a description of the file**

When you click the **Add** button, a dialog box appears to display the current folders in a list box. In a separate text box, below the list of folders, the current files *Title* - the title you entered in the Summary dialog box - will appear as a suggested file description.

If you didnt enter a title for this file, nothing will appear in the description text box. If no Word documents were open when you clicked the **Add** button, nothing will be in the description text box even though you selected a file to add.

Enter a description that will remind you of the files contents when you see it listed later on. The description can be of any length, but only about 35 to 40 characters will appear in the Files list box.

### **#2 - Select the folder**

In the list box, scroll through until you find the folder you want the selected file stored in.

### **Click the OK button**

When you have entered the description and selected the folder you want the file stored in, click the **OK** button.

# **Editing Files in the Folder**

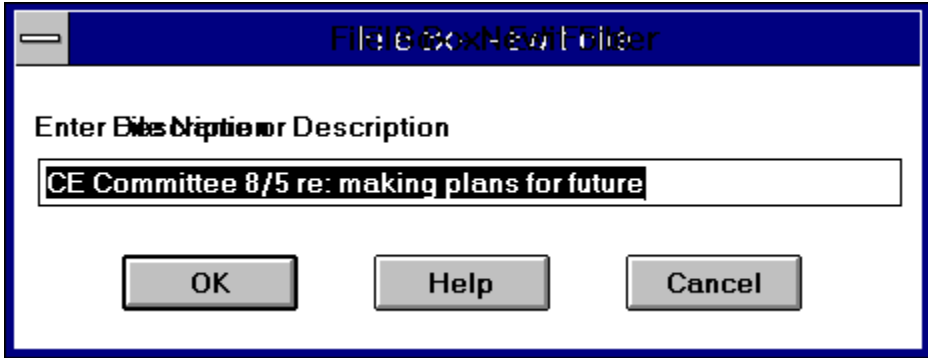

If you want to change the description of a file, click the **Edit** button in the ----| Files |---- button group. Enter the new description in the text box and either press the **ENTER** key or click the **OK** button. To cancel this operation, click the **Cancel** button.The file description is updated immediately.

# **Deleting Files from the Folder and/or Disk**

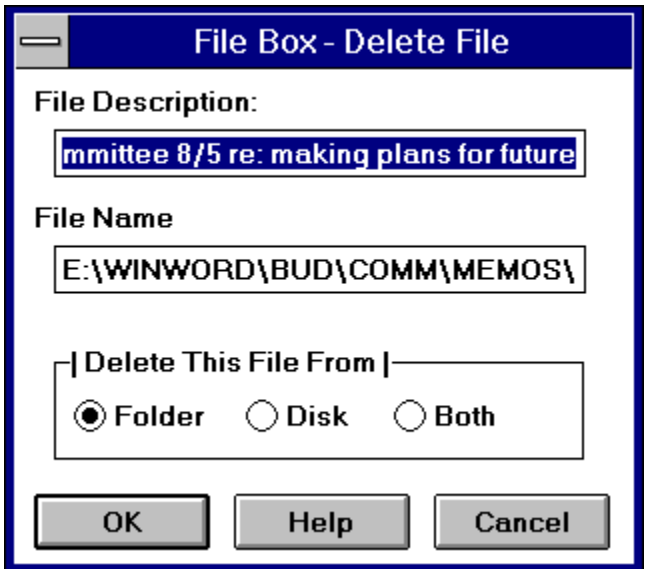

You can delete files from folders, from the disk or from both. Delete operations will be performed on the file that is currently selected - highlighted - in the Files list box. If the file is open you will be prompted to close it.

You have the option of deleting the file from the folder, from the disk or from both. The action depends upon which of the option buttons you have selected when you click the **OK** button. To cancel the delete operation without deleting the file, click the **Cancel** button.

# **Registration**

FileBox(c) is distributed as Shareware. You are granted a free trial for thirty days. At the end of the thirty day trial period I'd appreciate it if you would either register your copy or delete it from your computer.

To register your copy of FileBox you can either

### **Register via U.S. Mail**

**Register via CompuServe**

Send \$ 20 in U.S. funds to: Word for Windows FileBox % L. E. Brown, Jr. 120 Deer Trail Drive Sedona, AZ 86336

Go SWREG Register product # 1364

Your CompuServe account will be billed \$20.00

As soon as I receive notice of your registration I will send you the validation key through private e-mail.

**See Also**

**Other Products**

# *Now for the legal stuff......*

## *FileBox*

*Copyright © 1993 by L. E. Brown, Jr. All rights reserved. FileBox* consists of the main interface and all of its component macro applications and libraries.

*FileBox* and all its components are copyrighted to L. E. Brown, Jr. All rights reserved.

### *Software License*

*FileBox* is not public domain software, nor is it free software. The use of *FileBox* except in demo form (free trial) for the 30-day trial period, requires registration. Non-licensed users are granted a limited license to use the demo version of *FileBox* on a 30-day trial basis for the purpose of determining whether *FileBox* is suitable for their needs. The use of *FileBox* even in demo form, except for the initial 30-day trial period, requires registration. The use of unlicensed copies of *FileBox* demo or non-demo versions, outside of the initial 30-day trial period, by any person, business, corporation, government agency or any other entity is strictly prohibited.

A single user license permits a user to use *FileBox* only on a single computer. Licensed users may use the program on different computers, but may not use the program on more than one computer at the same time. No one may modify or patch the *FileBox* code in any way, including but not limited to deencrypting, disassembling, or otherwise reverse-engineering the program.

A limited license is granted to copy and distribute *demo* (free trial) version copies of *FileBox* only for the 30-day trial use of others, subject to the above limitations, and also the following:

- 1. *FileBox* must be copied in unmodified form, and the demo version *only* may be copied. Users with registered copies of *FileBox* may not copy their installed version of the program for the use of others, even on a trial basis.
- 2. The full machine-readable *FileBox* package, including the files: FILEBOX.DOT, FILEBOX.DOC, FILEBOX.HLP, ORDER.DOC and README.TXT, complete with this license information must be included with program package copy.
- 3. Demo versions of *FileBox* may not be distributed in conjunction with any other product without a specific license to do so from L. E. Brown, Jr. Distribution of non-demo versions of *FileBox* is strictly forbidden.
- 4. No fee, charge, or other compensation may be requested or accepted, except as authorized below:
	- a. Operators of electronic bulletin board systems (sysops) may make demo versions of *FileBox*  available for downloading only as long as the above conditions are met. An overall or timedependent charge for the use of the bulletin board system is permitted as long as there is not a specific charge for the download of *FileBox* .
	- b. Vendors of user-supported or shareware software may distribute demo versions of *FileBox* , subject to the above conditions, without specific permission. Vendors may charge a disk duplication fee, which may not exceed five dollars per disk.
	- c. Non-profit user groups may distribute copies of the *FileBox* demo diskette to their members, subject to the above conditions; additionally, L. E. Brown, Jr. *must* be notified of this distribution.

### *Limited Warranty*

L. E. Brown, Jr. guarantees your satisfaction with this product.I will refund the purchase price (excluding shipping and handling) for a period of 30 days from the date of original purchase. If you are unsatisfied with *FileBox* at any time within that period, please contact me for a refund.

I warrant that the program will perform in substantial compliance with the documentation supplied with the software product. If a significant defect in the product is found, the Purchaser may return the product for a refund. In no event will such a refund exceed the purchase price of the product.

**EXCEPT AS PROVIDED ABOVE, L. E. Brown, Jr. DISCLAIMS ALL WARRANTIES, EITHER EXPRESS OR IMPLIED, INCLUDING, BUT NOT LIMITED TO IMPLIED WARRANTIES OF MERCHANTABILITY AND FITNESS FOR A PARTICULAR PURPOSE, WITH RESPECT TO THE PRODUCT. SHOULD THE PROGRAM PROVE DEFECTIVE, THE PURCHASER ASSUMES THE RISK OF PAYING THE ENTIRE COST OF ALL NECESSARY SERVICING, REPAIR, OR CORRECTION AND ANY INCIDENTAL OR CONSEQUENTIAL DAMAGES. IN NO EVENT WILL TOTAL SYSTEM SOLUTIONS, INC. BE LIABLE FOR ANY DAMAGES WHATSOEVER (INCLUDING WITHOUT LIMITATION DAMAGES FOR LOSS OF BUSINESS PROFITS, BUSINESS INTERRUPTION, LOSS OF BUSINESS INFORMATION AND THE LIKE) ARISING OUT OF THE USE OR THE INABILITY TO USE THIS PRODUCT.**

Use of this product for any period of time constitutes your acceptance of this agreement and subjects you to its contents.

#### *U.S. Government Restricted Rights*

Use, duplication, or disclosure by the Government is subject to restrictions as set forth in subdivision (b) (3)(ii) of the Rights in Technical Data and Computer Software clause at 252.227-7013. Contractor/manufacturer is L. E. Brown, Jr., 120 Deer Trail Drive, Sedona, AZ 86336

#### *Trademarks*

Microsoft and MS-DOS are registered trademarks of Microsoft Corporation. Windows 3.0 and Windows 3.1 are registered trademarks of Microsoft Corporation. Word for Windows is a registered trademark of Microsoft Corporation.

# **Other Products**

By accident I have developed several other Windows programs that many people have found useful.

### **WinScribe**

*A Windows hosted management program for Pastors, professional clergy, graduate school and Bible college professors and students. This powerful program stores all data about your library, illustrations, sermons, periodical articles and filing cabinet folders.* 

*WinScribe handles all of the filing and indexing for you, automatically. Gone forever are the days of trying to decide where to store data. Gone forever are the days of trying to remember where you stored it, how you indexed it, which database to search or which index key to use!*

*Comes with sample files. Registered users get 2,000 indexed sermon illustrations and DDE links to Word for Windows.*

### **Shareware \$55.00**

*Available through PsL, the New Light BBS, CompuServe's Religion Forum or directly from the author.*

### **HELP.DOT**

*A popular WinWord template eliminates help file hassle. Powerful macros, custom toolbar, extensive help file and generous samples make help file creation a "point and shoot" operation. Includes custom toolbar for VGA/SVGA; map topics to integers; eliminate duplicate context strings; faster operation; 60k sample .RTF file; bitmap viewer & much more!* 

### **Requires VBRUN200.DLL Shareware \$15.00 Register SWREG # 1211**

*Available in PsL, CompuServe's MSBASIC, WINSDK, WINSHARE, BCPPWIN, PROGMSA and MSLANG Forums or from the author.*

### **TBARLIB.DOT**

*A template for WinWord 2.0 that manages an unlimited number of customized Toolbars. Each toolbar can have its own button and macro assignments and toolbars can be swapped with two clicks of the mouse! Gone are the days of lost toolbar configurations because you forgot to save the correct document template. Gone are the days of tediously reconstructing unique templates for two or three of your many different document templates.*

### **Shareware \$15.00 Register SWREG # 1268**

*Available through CompuServes WINSHARE, PROGMSA, MSWORD and WUGNET Forums or from the author.*

# **FileBox(C) Macros**

The FileBox<sub>(c)</sub> document template has three macros that work in concert to handle all aspects of file management from within WinWord.

## **FileBox**

This is a macro library of functions that paint the FileBox dialog; add, edit and delete folders; and add, edit and delete files in the folders. When you install the FileBox, this macro is appended to the WinWord Tools menu.

You may wish to bind this macro to a toolbar button and add this macro to the NORMAL.DOT AutoExec macro.

To run the FileBox when WinWord starts, add the following line to the NORMAL.DOT AutoExec macro:

### **ToolsMacro .Name = "FileBox", .Run, .Show = 1**

### **FileSaveAs**

This macro replaces the FileSaveAs command so that, after you save a file for the first time or under a different name, you are asked if you would like to add the file to a FileBox folder.

## **FileOpen**

This macro replaces the FileOpen command with a dialog box that presents you with a dialog box which lets you open WinWord documents in the normal way or through the FileBox.

# **FileBox File Open Macro**

The FileOpen macro allows you to chose the method you want to use for opening files. Clicking the **File Box** button opens the FileBox dialog window so you can rummage through your folders to find the file you want. Clicking the **Standard** button opens the default WinWord File Open dialog box. **Cancel** cancels the File Open operation

**See Also**

**File Box Macros**

# **Uninstalling File Box**

It is easy to uninstall the File Box from NORMAL.DOT. When you open the FILEBOX.DOC and click the button that says

### **Click Here to Uninstall FileBox**

FileBox will present a dialog box with four options for you to select. Select which macro or macros you want uninstalled, and FileBox will remove those you have selected from NORMAL.DOT. If you want the FileBox initialization file deleted, be sure to select that too! Then, simply click the **OK** button and in a matter of seconds FileBox removes itself from your NORMAL.DOT.

Not to worry, though. The macros remain in FILEBOX.DOT and can be re-installed at any time.

**See Also**

**File Box Macros Installation**